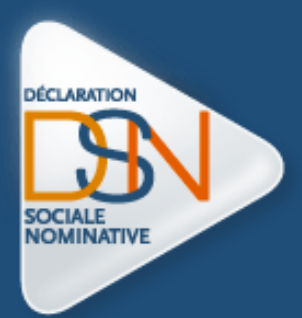

# Procédure spécifique traitement « liquidation judiciaire »

(Procédure par mail via la base de connaissances)

# *#1 CONTEXTE*

#### **Le contexte**

- **D** Lorsqu'une entreprise est en liquidation judiciaire, le liquidateur mandaté doit pouvoir accéder au compte de l'entreprise afin de vérifier les déclarations transmises et/ou transmettre les déclarations et paiement en attente.
- Le liquidateur judiciaire doit donc pouvoir se connecter sur le compte de l'entreprise « liquidée ».

#### **Les actions à mener**

- Création de l'espace personnel dans la base de connaissances par le liquidateur judiciaire
- **Transmission de la demande au format souhaité par le GIP MDS**
- Traitement de la demande par le GIP MDS
- Information par le GIP MDS au liquidateur judiciaire suite au traitement de la demande

**IMPORTANT** : il est nécessaire de formuler une demande par entreprise en liquidation. Le liquidateur judiciaire utilisera donc son espace personnel pour transmettre l'ensemble des demandes. Dès traitement de celle-ci, un message sera automatiquement transmis dans ce même espace (la demande passera au statut résolu).

# *#2 RECAPITULATIF DES ETAPES DE TRAITEMENT*

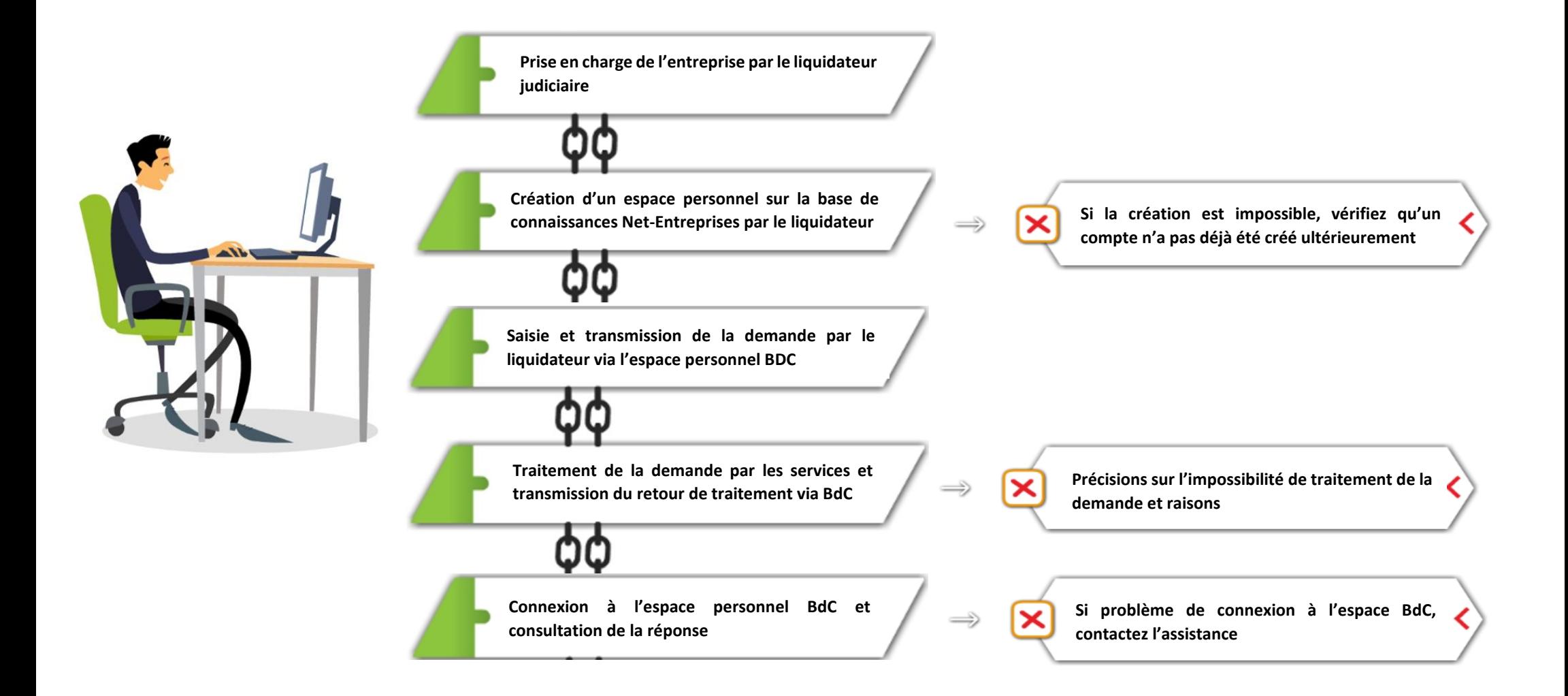

*#3 TRANSMISSION DE LA DEMANDE POUR TRAITEMENT*

Les demandes doivent impérativement être formulées par mail à partir de la base de connaissances Net-Entreprises [: https://net-entreprises.custhelp.com](https://net-entreprises.custhelp.com/)

**Création de l'espace personnel du liquidateur judiciaire**

- Accédez à la base de connaissances
- Créez un compte spécifique par liquidateur en cliquant sur « **S'inscrire** » en rubrique « **Votre compte** » :

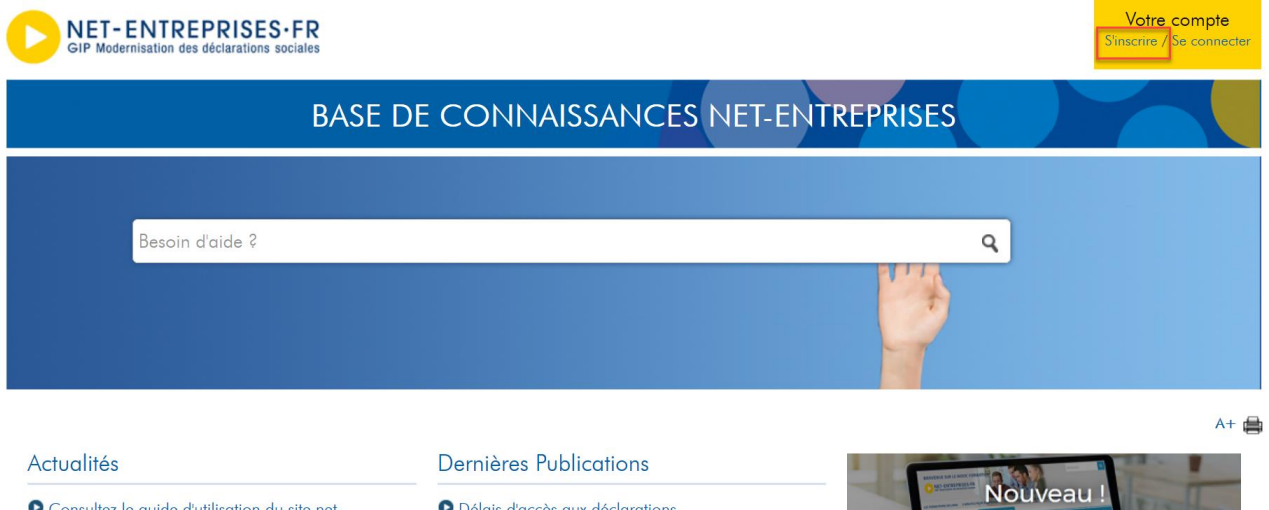

O Consultez le guide d'utilisation du site net-**O** Délais d'accès aux déclarations **O** Gestion des notifications pour le compte AT/MP Découvrez notre entreprises ! Bienvenue sur le nouveau Net-entreprises ! **O** Les différents blocs du menu personnalisé **Mooc Formation** 

Renseignez les champs du formulaire relatifs au liquidateur judiciaire, puis cliquez sur « **Créer un**   $\blacktriangleright$ **compte** » :

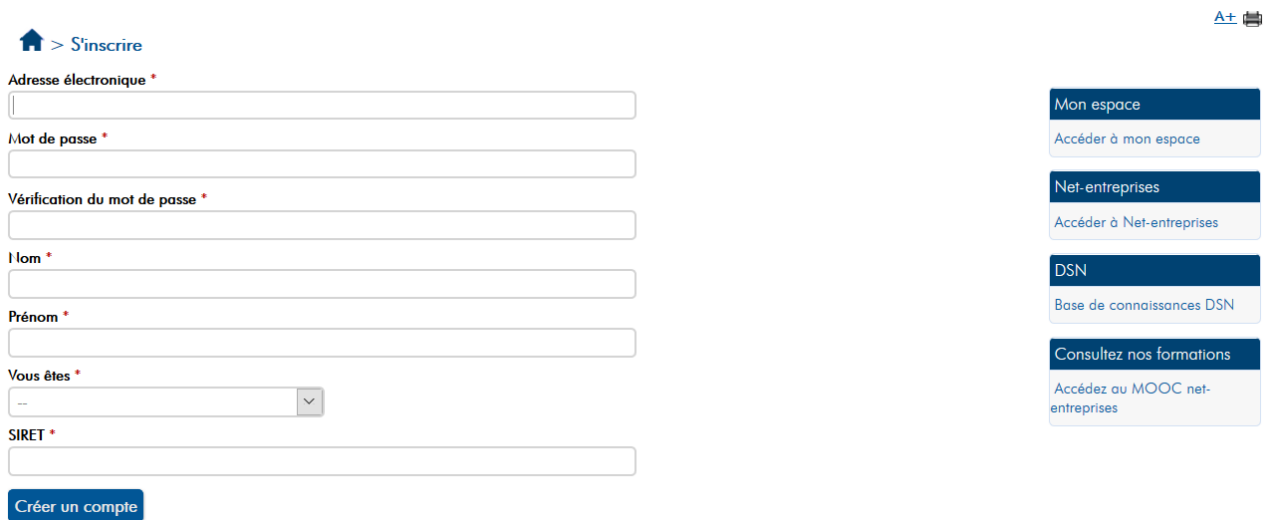

### **Création de la demande**

Pour accéder au formulaire de demande, l'utilisateur doit avoir au préalable effectué deux recherches. Afin de vous permettre un accès plus rapide au formulaire, saisissez « **Léa** » (il s'agit d'un raccourci vous permettant d'accéder au formulaire directement) dans le moteur de recherche puis cliquez sur la loupe.

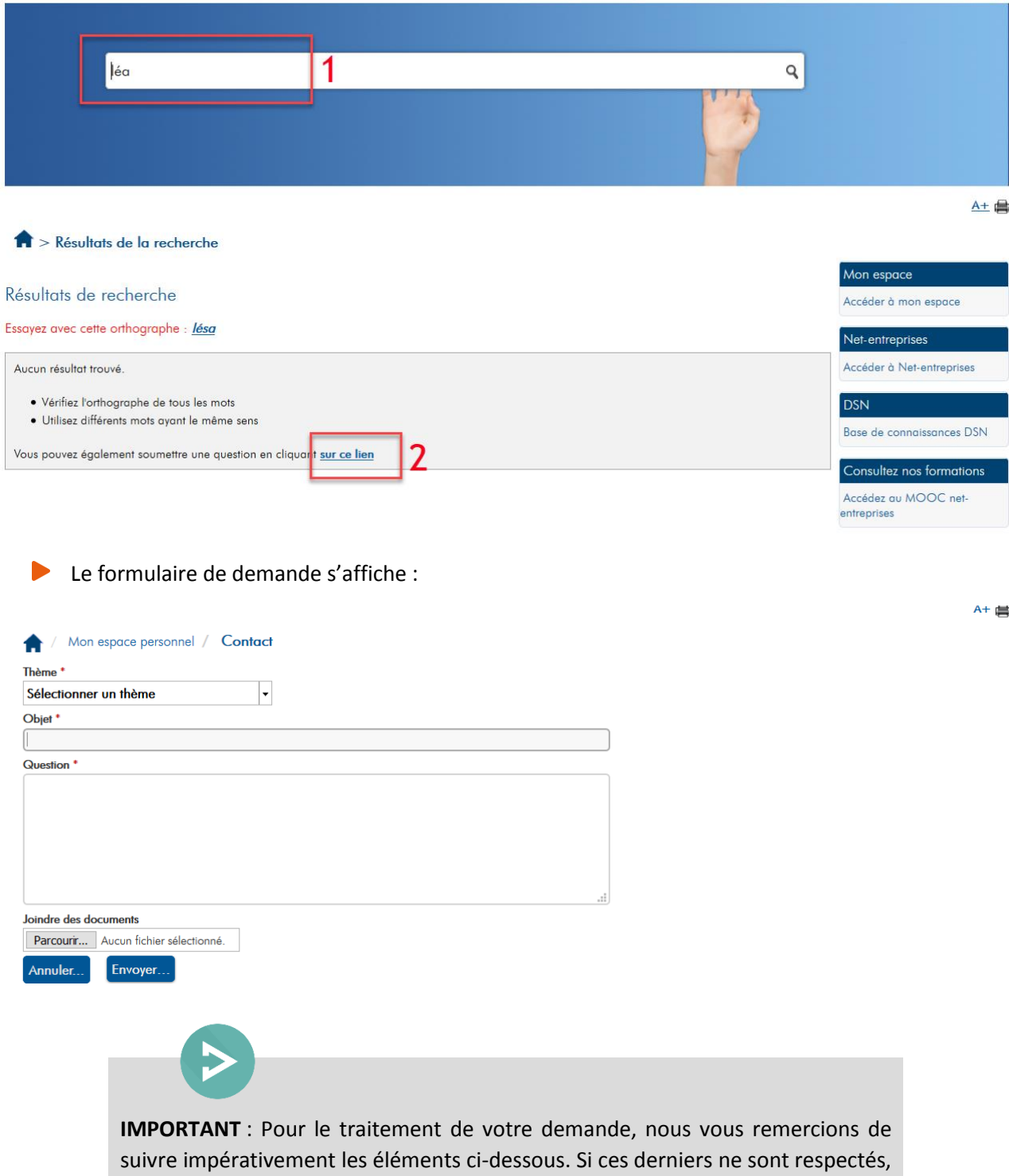

la demande ne pourra être prise en charge par nos services.

Le message « **Aucun résultat** » s'affiche. Cliquez sur **« sur ce lien** » afin d'ouvrir le formulaire :

Dans la liste déroulante « **Thème** », cliquez sur le pictogramme en face de « **Se connecter sur le site** » puis sur « **Connexion par mot de passe** » :

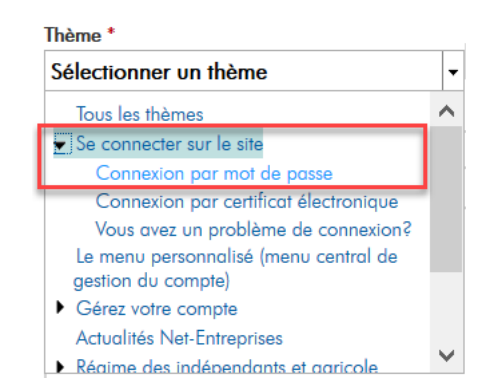

Le thème et le sous-thème s'affichent dans la demande

En rubrique « Objet », saisissez « **LIQUIDATEUR JUDICIAIRE – PROCEDURE SPECIFIQUE** » / / Mon espace personnel / Contact ₩ Thème<sup>\*</sup> Se connecter sur le site Connexion par mot de passe Objet<sup>\*</sup> LIQUIDATEUR JUDICIAIRE - PROCEDURE SPECIFIQUE **Question**\* Joindre des documents Parcourir... Aucun fichier sélectionné. Envoyer... Annuler... **IMPORTANT** : La saisie de l'objet comme demandé permettra aux équipes de traiter spécifiquement les demandes par une visualisation plus rapide.

 $\blacktriangleright$ En rubrique « **Question** », renseignez les informations comme suit :

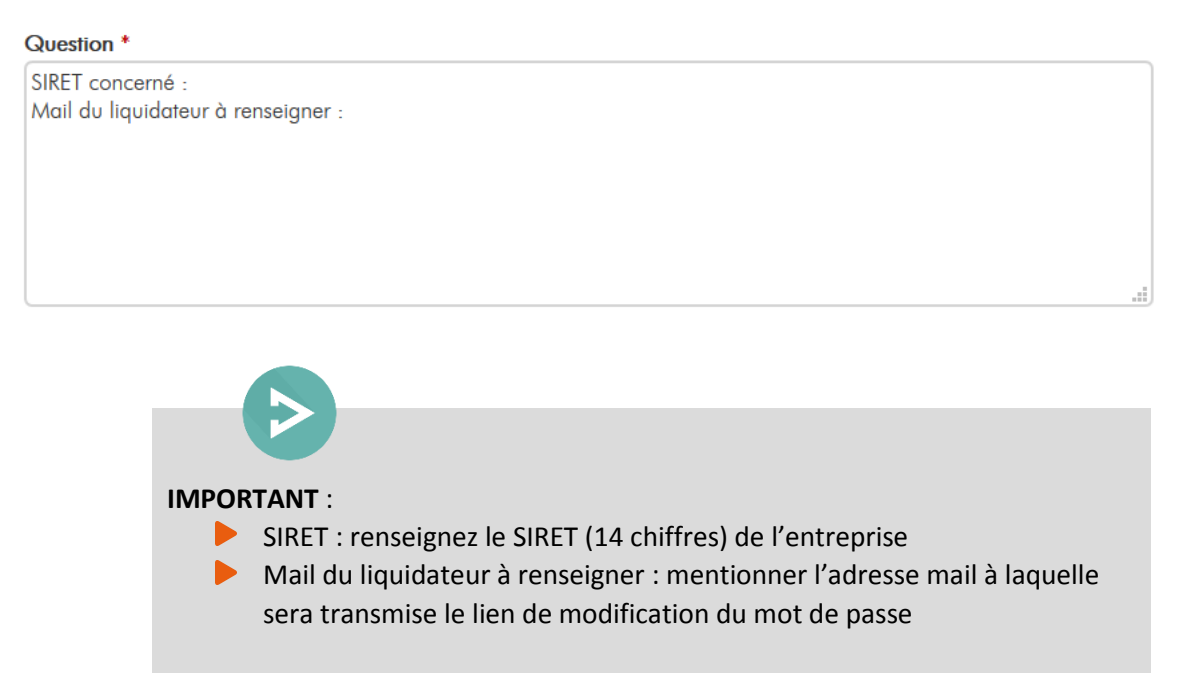

Ajoutez impérativement en pièce jointe de la demande, les pièces justificatives « des minutes du greffe » concernant la demande en cliquant sur « **Parcourir »**

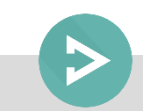

**IMPORTANT** : Si le document n'est pas mis en PJ de la demande, celle-ci sera jugée non conforme et ne pourra être traitée par nos services.

**Consultation de la réponse de traitement**

Sur la page d'accueil de la base de connaissances, cliquez sur « **Se** connecter » et renseignez vos identifiants de connexion :

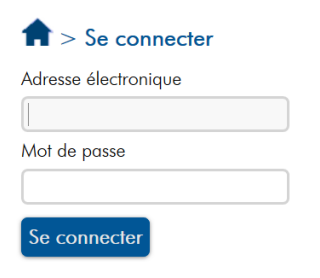

Vous avez oublié votre nom d'utilisateur ou votre mot de passe ?

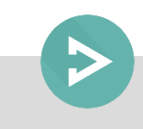

**IMPORTANT** : En cas de perte du mot de passe, cliquez sur le lien « Vous avez oublié votre nom… ». Un mail sera transmis à l'adresse contenant un lien cliquable permettant la procédure de gestion du mot de passe de la BdC.

La demande apparait au statut « Résolu ». Cliquez sur la ligne concernée afin de consulter le retour.

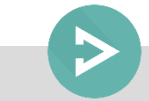

**IMPORTANT** : Le retour fait dans l'espace BdC est uniquement une indication sur le traitement ou non de votre demande. Le mail concernant le mot de passe sera transmis sur l'adresse mail renseignée dans la demande et non intégré dans l'espace personnel BdC.

## *#4 CONNEXION AU SITE WWW.NET-ENTREPRISES.FR*

**Réception du lien transmis pour se connecter**

Pour des raisons de sécurité, aucun mot de passe provisoire ne peut être transmis. Chaque demande sera donc traitée par l'envoi d'un mail permettant de se connecter sur le compte de l'entreprise

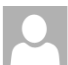

test7.C137.inscriptions@net-entreprises.fr Vos coordonnées dans net-entreprises

A l'attention de MOUTIN CLAIRE

Madame, Monsieur,

Vous avez demandé un nouveau mot de passe pour accéder aux services de net-entreprises.fr.

Votre demande a bien été prise en compte. Vous pouvez dès à présent créer votre nouveau mot de passe sur le site net-entreprises en cliquant sur ce lien : https://test-portail.net-entreprises.fr/auth/MAG/mail? hash=\$2a\$10\$8oI7ifyBysGFXB7tHxeVk.Nznx4wIR/KRkIbRQmwnESs.u3xUhTXi&d=MjAxOC0xMC0xNiAxNDo0ODowMw==

Ce lien a une durée de validité de 8 heures à compter du moment où vous avez recu le présent mail. Si vous n'êtes pas à l'origine de la demande de réinitialisation de votre mot de passe, veuillez contacter rapidement l'équipe Net-Entreprises. Cordialement,

net-entreprises.fr le site officiel des déclarations sociales

Veuillez ne pas répondre à ce message.

Pour nous contacter, rendez-vous dans la rubrique "Qui sommes nous" puis cliquer sur "nous contacter" : https://www.net-entreprises.fr/aide/#nous-contacter

14:48

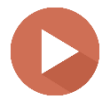

IMPORTANT : **Le lien est valable 8 heures. Si ce délai est dépassé, une nouvelle demande devra être formulée.** 

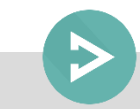

Afin de ne pas créer une nouvelle demande, la demande concernée dans votre espace personnel BdC pourra être rouverte en cliquant dessous en précisant que la connexion n'a pu se faire dans le délai imparti et qu'un nouveau lien doit être transmis

#### **Saisie du triplet de connexion**

- Après avoir cliqué sur le lien relatif au mot de passe, le liquidateur judiciaire doit impérativement saisir le SIRET/NOM/PRENOM de l'administrateur concerné.
- $\blacktriangleright$ Nous attirons votre attention sur le fait que si le triplet saisi est erroné ou relatif à un autre dossier, la connexion ne pourra se faire sur le compte de l'entreprise « liquidée ».

**Accès au menu personnalisé de l'administrateur** 

 $\blacktriangleright$ Le menu personnalisé de l'entreprise en liquidation s'affiche :

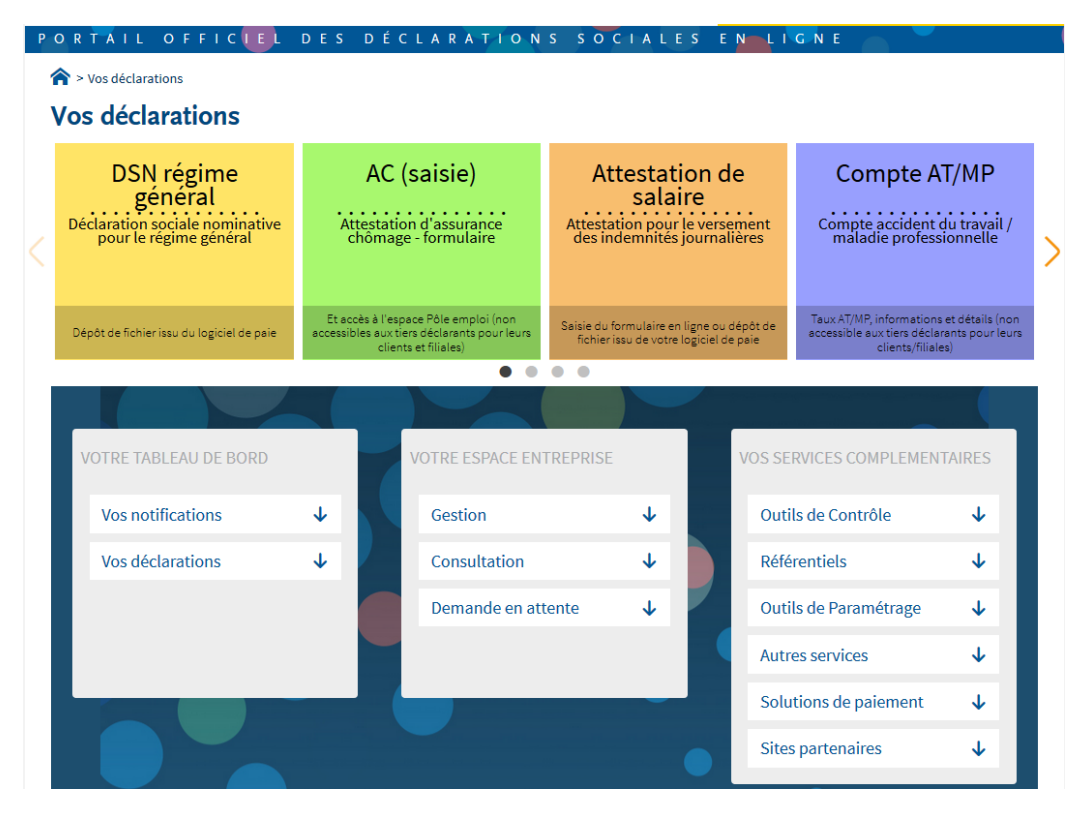

Pour accéder à la déclaration concernée, cliquez sur l'encadré relatif à la déclaratif souhaitée.